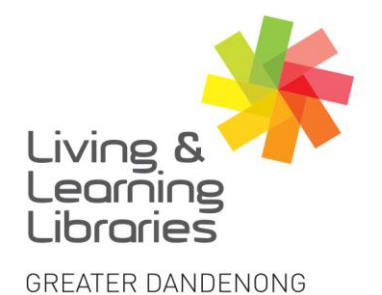

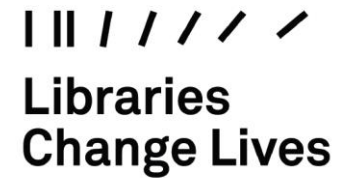

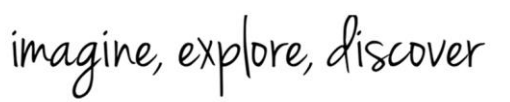

## **OverDrive – Downloading eBooks and eAudiobooks**

- **1.** Type [www.greaterdandenong.vic.gov.au/libraries](http://www.greaterdandenong.vic.gov.au/libraries) OR <https://greaterdandenong.overdrive.com/> into any internet browser. (To sign in, refer to the 'Factsheet – *OverDrive – Signing in a Desktop').*
- **2.** After signing in, **Click** on "*Subject"* or "*Collections"* to see **EBooks** and **Audiobooks**.

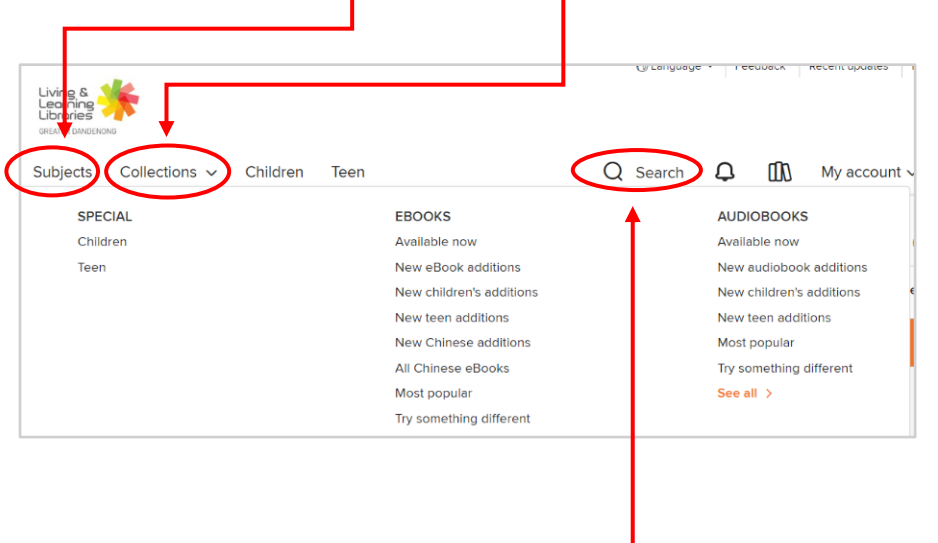

To **Search** for a specific title, **Type** the name into the "Search" field  $(Q)$ .

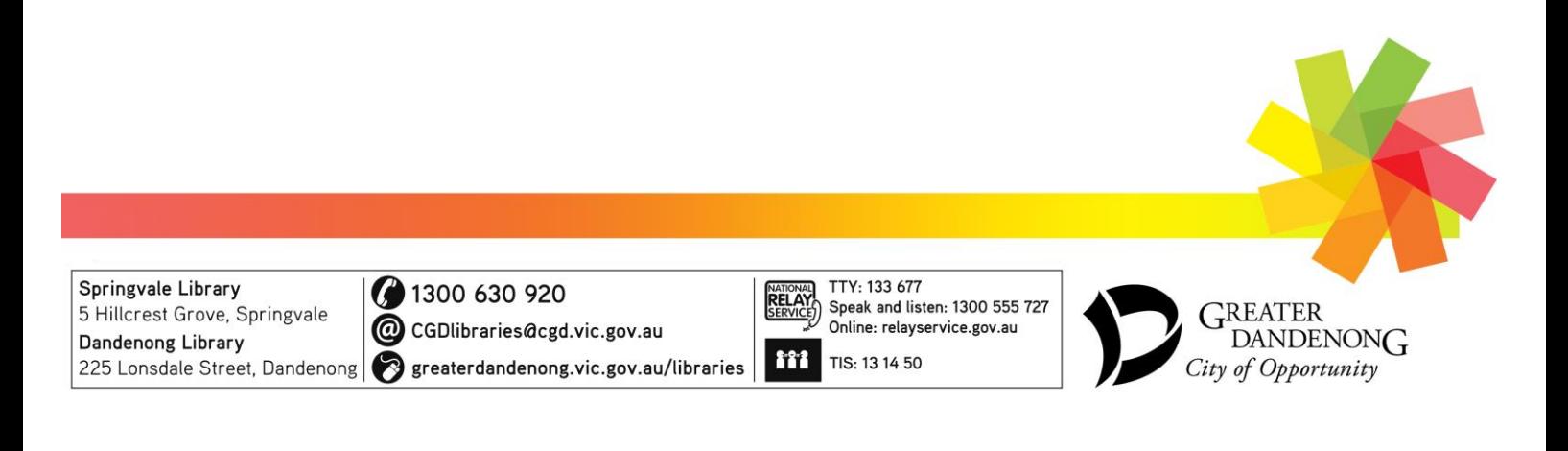

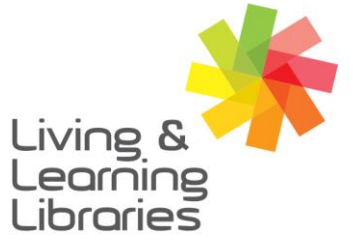

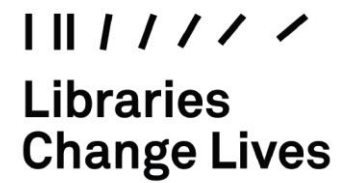

imagine, explore, discover

**GREATER DANDENONG** 

3. A selection of book titles will be shown on the screen.

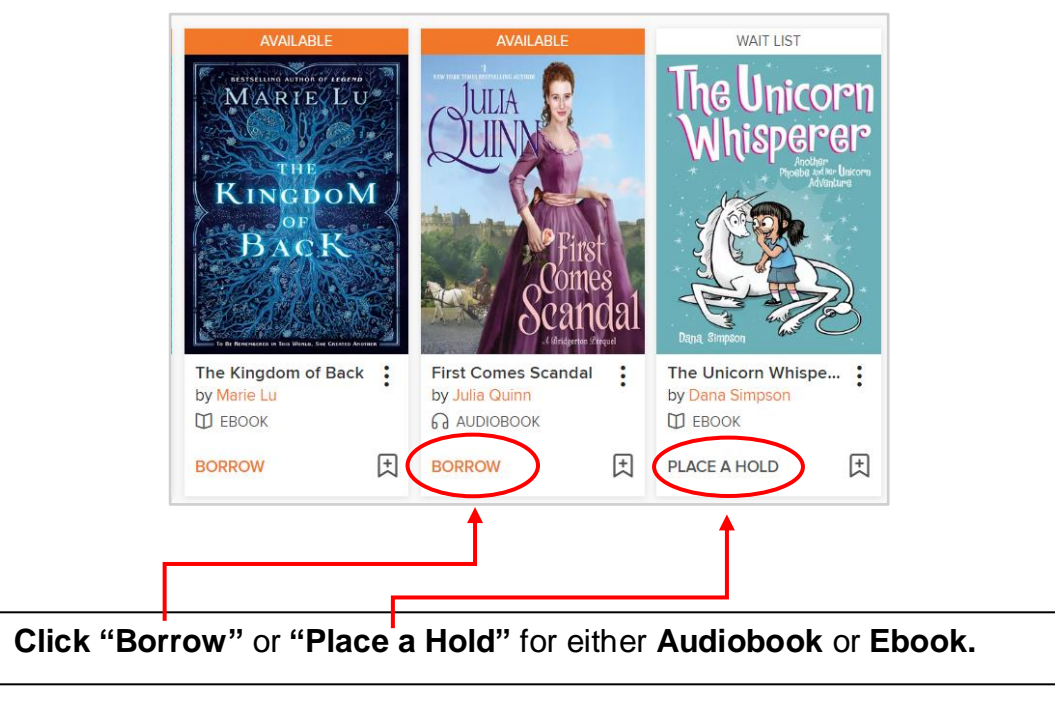

4. To **Borrow** an Item:

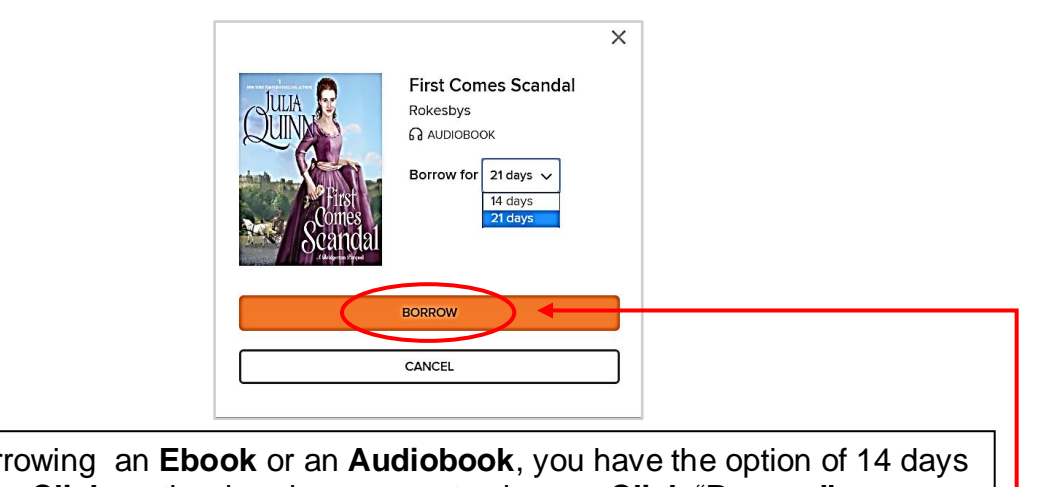

When borrowing an **Ebook** or an **Audiobook**, you have the option of 14 days or 21 days. **Click** on the dropdown arrow to choose. **Click** "**Borrow".**

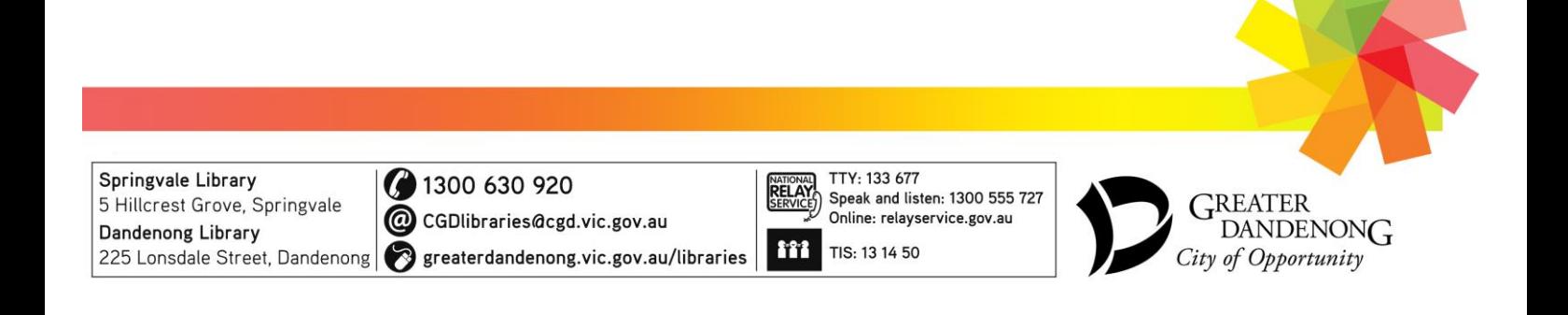

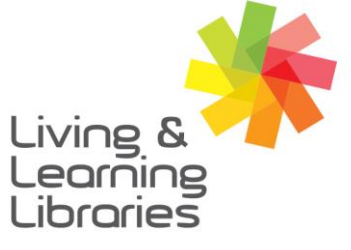

 $\left| \right| \left| \right| \left| \right| \left| \right| \left| \right| \left| \right|$ **Libraries Change Lives** 

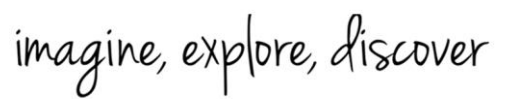

**GREATER DANDENONG** 

5. **Borrow – Audiobook:**

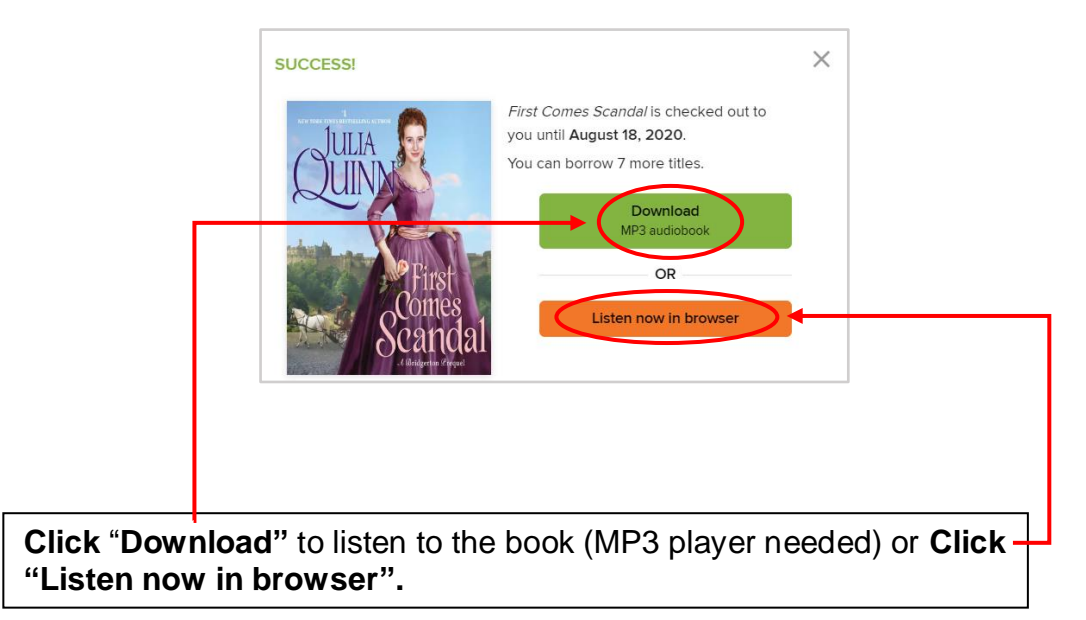

**6. Borrow – ebook**

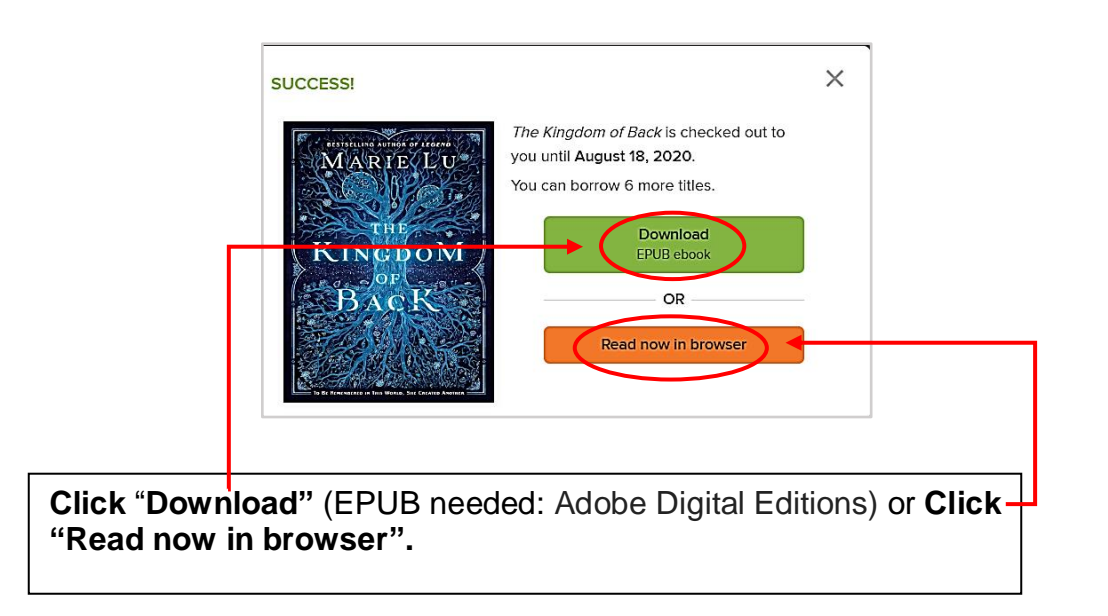

![](_page_2_Picture_8.jpeg)

![](_page_3_Picture_0.jpeg)

![](_page_3_Picture_1.jpeg)

![](_page_3_Picture_2.jpeg)

**GREATER DANDENONG** 

7. **For Holds –** If the item you want is on loan, you can **PLACE A HOLD.**

![](_page_3_Picture_100.jpeg)

Type your **Email Address** (to receive an email when the item is available). **Click "Place A Hold".**

**8. To check your account –** Go to **"My Account"** (**Click** on the dropdown arrow) to see your **Loans** and **Holds)**.

![](_page_3_Picture_101.jpeg)

![](_page_3_Picture_9.jpeg)